|印 印印印 印

## **Укладка плитки**

Чтобы приступить к укладке плитки:

- создайте короб помещения ([построение прямоугольного помещения,](http://files.ceramic3d.ru/wiki/doku.php?id=construction:построение_прямоугольного_помещения) [построение сложного](http://files.ceramic3d.ru/wiki/doku.php?id=construction:построение_контура_по_координатам) [помещения](http://files.ceramic3d.ru/wiki/doku.php?id=construction:построение_контура_по_координатам));
- [выберите плитку](http://files.ceramic3d.ru/wiki/doku.php?id=putting:выбор_плитки).

## **Выбор поверхности**

Плитка может быть положена только на ту поверхность, которая **выделена**. Поверхность выделяется по клику мыши. Выделенная поверхность выглядит так:

Для правильного выбора поверхности следует выбрать наиболее удобный ракурс.

По нажатию на соответствующие пиктограммы-кубики в поле «**Вид**» в Панели управления (или с помощью «горячих» клавиш: F8, F9, F10, F11, F12) можно устанавливать ту сторону, которая нужна: -Вид

По умолчанию предоставляется шесть стандартных видов в блоке «**Вид**» на Панели управления: «**Вид справа**», «**Вид слева**», «**Вид сзади**», «**Вид спереди**», «**Вид сверху / снизу**». (При наведении мышью на пиктограммы, отображаются подсказки.)

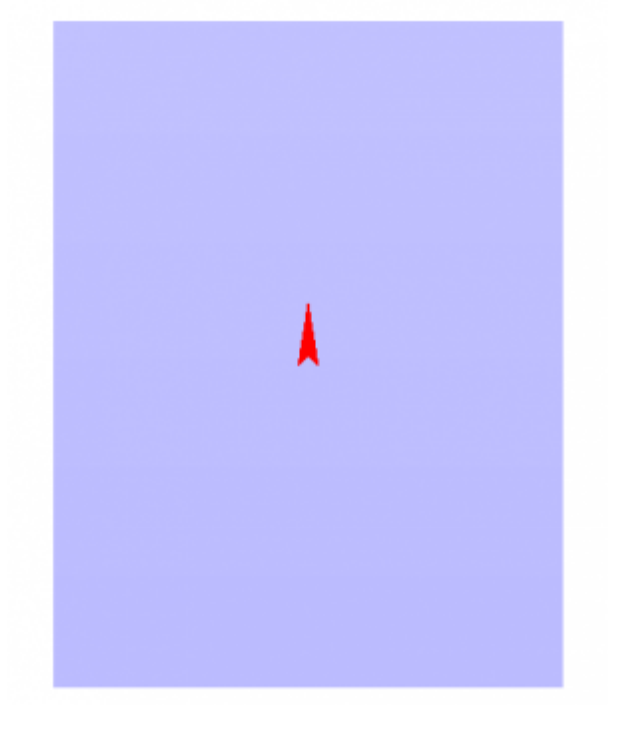

По умолчанию при нажатии на центральную пиктограмму «**Вид сверху / снизу**», отображается пол. При повторном нажатии на эту же пиктограмму – потолок.

О том, как выделить труднодоступные поверхности (короба или ниши), читайте в статье [Облицовка коробов и ниш, сложных помещений](http://files.ceramic3d.ru/wiki/doku.php?id=putting:облицовка_коробов_и_ниш).

putting:основные\_способы\_укладки http://files.ceramic3d.ru/wiki/doku.php?id=putting:%D0%BE%D1%81%D0%BD%D0%BE%D0%BE%D0%B2%D0%BD%D0%B2%D0%BD%D0%BE%D0%BE%D0%BE%D0%BE%D0%BE%D0%BE%D0%B1%D0%BA%D0%BB%D0%BA%D0%BA%D0%BA%D0%BA%D0%B

## **Укладка плитки**

После того, как нужная поверхность выбрана, сделайте следующее:

- 1. [выберите плитку](http://files.ceramic3d.ru/wiki/doku.php?id=putting:выбор_плитки) в **Каталоге**, добавьте её в **Буфер укладки**;
- 2. выберите [положение плитки](http://files.ceramic3d.ru/wiki/doku.php?id=putting:положение_плитки) (горизонтальное/вертикальное/диагональное, направление рисунка) в поле «Плитка» в Панели инструментов;
- 3. выберите [направление укладки](http://files.ceramic3d.ru/wiki/doku.php?id=putting:направление_укладки) (снизу-вверх, сверху-вниз или слева-направо, справаналево);
- 4. выберите [привязку](http://files.ceramic3d.ru/wiki/doku.php?id=putting:направление_укладки) укладки плитки в поле «**Привязка**» в Панели инструментов.

После чего нажмите в панели инструментов на кнопку «**Положить ряд**».

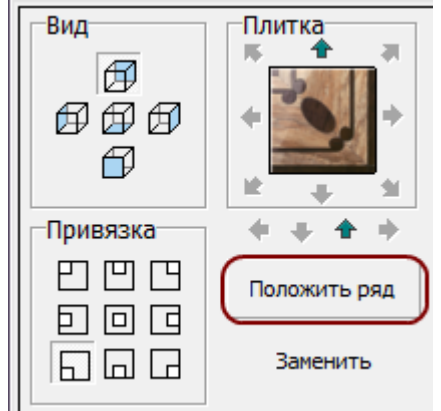

В зависимости от выбора [направления укладки](http://files.ceramic3d.ru/wiki/doku.php?id=putting:направление_укладки), будет положен [горизонтальный или](http://files.ceramic3d.ru/wiki/doku.php?id=putting:ориентация_ряда) [вертикальный ряд](http://files.ceramic3d.ru/wiki/doku.php?id=putting:ориентация_ряда) плитки.

Чтобы положить сразу 10 (десять) рядов плитки, зажмите клавишу **Shift** на клавиатуре и нажмите на кнопку «**Положить ряд**». Обычно данная функция работает как заполнение всей поверхности, если используется достаточно крупная плитка.

Чтобы положить несколько рядов плитки (1-9), на клавиатуре зажмите клавиши **Ctrl** и клавишу с цифрой, равной количеству рядов, и нажмите на кнопку «**Положить ряд**». На поверхности будет выложено именно это количество рядов плитки.

По умолчанию, плитка укладывается горизонтальными рядами снизу-вверх.

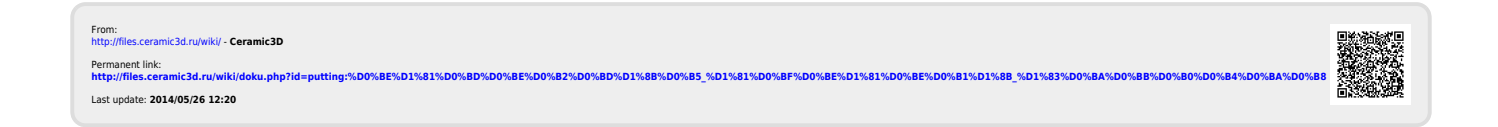

Last update: 2014/05/26 12:20